#### Laser Marking Technologies

(Original Instruction)

#### Instructions for Rotary Marking

**COBALT LT** 

# Thank you for choosing LMT for your laser needs!

please feel free to contact us per the methods listed below.

#### **Corporate Headquarters**

Web: www.lasermarktech.com

#### LASER MARKING TECHNOLOGIES

1101 W. Sanilac Rd. Caro, Michigan 48723 USA

#### E-mail:

General information: info@lasermarktech.com

Sales: sales@lasermarktech.com

Engineering: engineering@lasermarktech.com

Technical Support: <a href="mailto:techsupport@lasermarktech.com">techsupport@lasermarktech.com</a>

Service / Parts Department:

service@lasermarktech.com
Phone: +1(866).799.0199

Fax: +1(989).673.1655

Authorized European Representative

Web: www2.gsetechnology.com

#### GSE Technology B.V.

Dubloen 11 5751 PX Deurne Netherlands

#### Email:

General Information: info@gsetechnology.com

Sales: leo@gsetechnology.com Phone: +31(0)493 35 21 21

Fax: +31 (0)493 35 21 25

#### Double click on the Lasermark2 software.

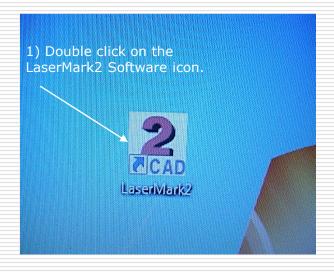

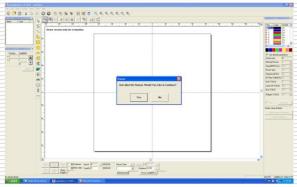

User OK Cancel **Password** 

2) Select DESIGNED, then click Note. ( no password needed )

3) The LaserMark 2 software will open up.

### Setting the Z-Axis to zero

Follow steps in order.

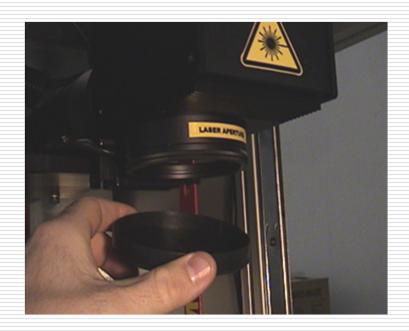

1) Remove lens cap

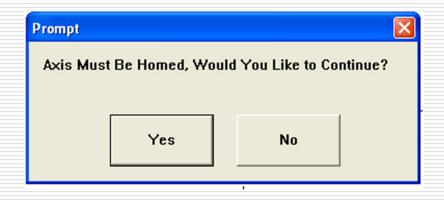

2) Click YES to home the Z axis.

#### Entering a simple line of text.

4) Insert the part Diameter 3) Release the mouse button 1) Select the "Draw and the default Text" Icon word "TEXT" will appear. 2) Drag 5) The text can then be modified mouse over here. (NOTE: You must select the the grid near "apply" Icon after any changes) the center

### Selecting the Fixture Type

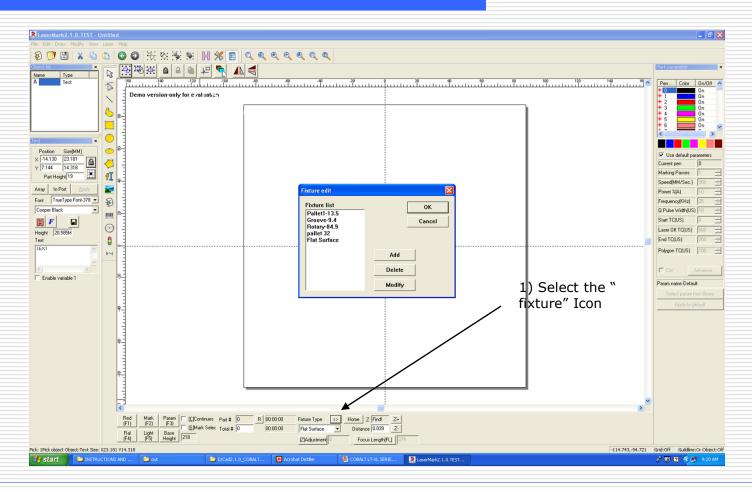

Note: If your machine was purchased with a Rotary, the Rotary fixture will already be set to the correct height, and this step will be <u>unnecessary</u>.

### Making a Rotary Fixture

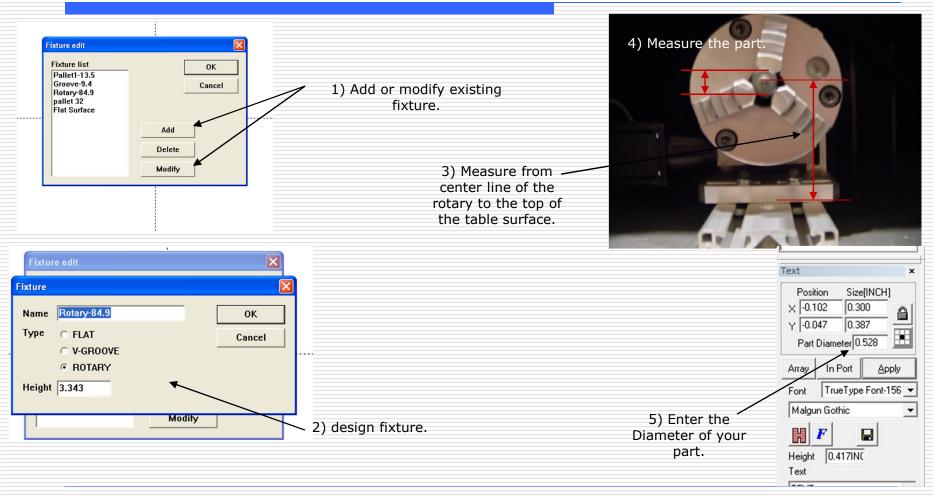

Note: If your machine was purchased with a Rotary, the Rotary fixture will already be set to the correct height, and this step will be <u>unnecessary</u>.

#### Rotary-Y Direction Setting

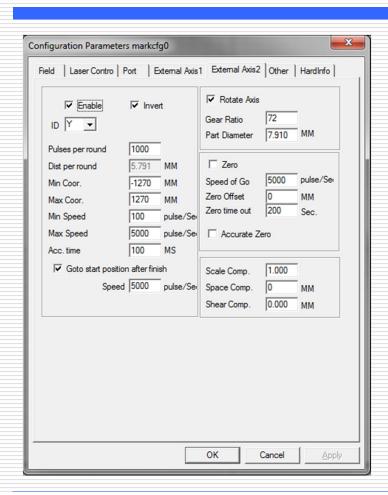

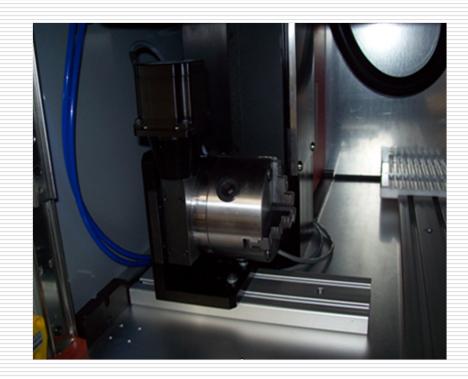

## Setting up general marking parameters.

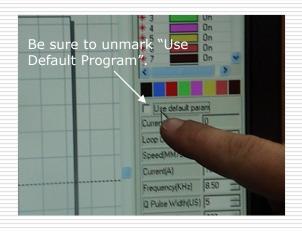

General parameter in inches "starter settings".

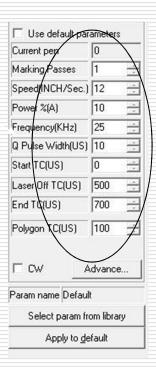

### Entering "Split Mark" Mode

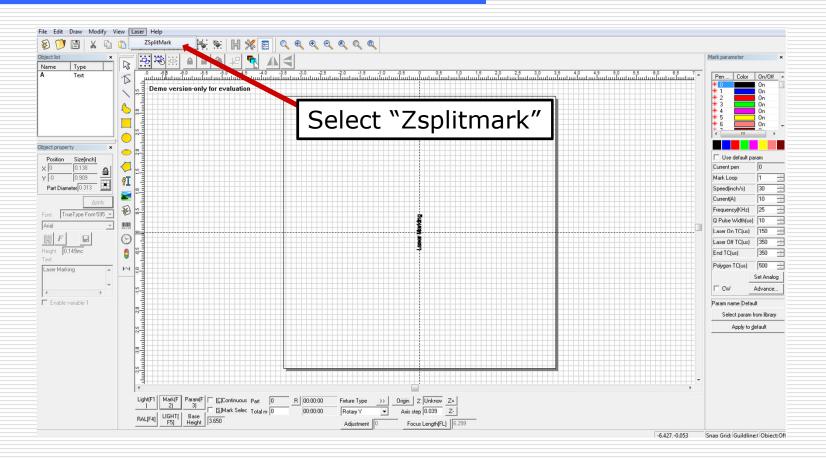

#### Split Mark Screen

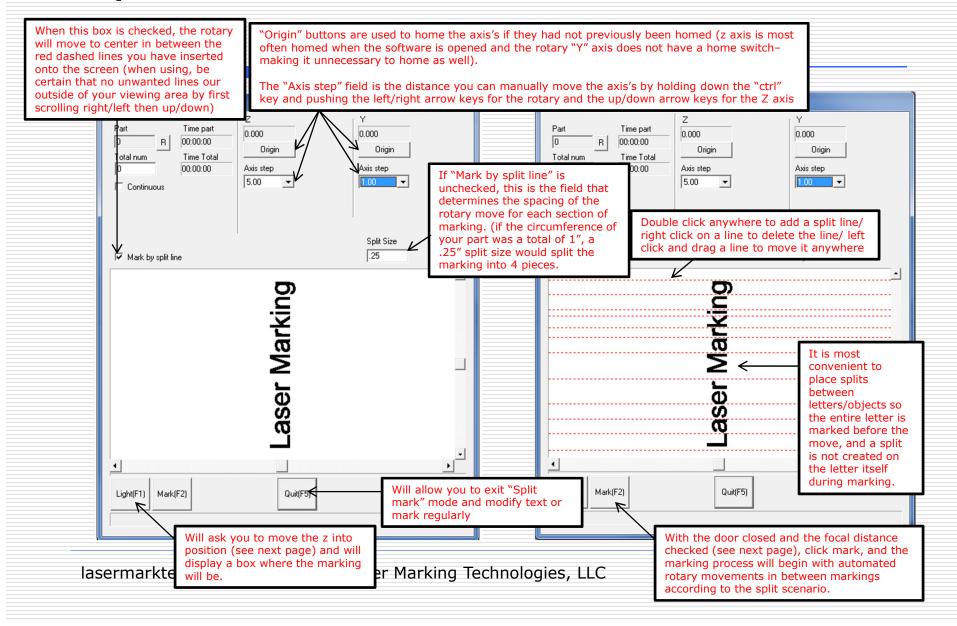

### Checking Focal Distance

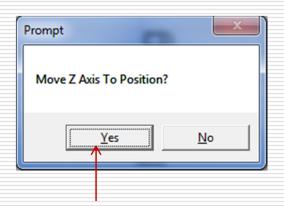

Click yes (the z should move to position), then check your focal distance and positioning of the marking on you round part

Use the focal stick to check the focal distance. The stick will go between the top of your part and the rim on the lens. Note: NOT THE GLASS

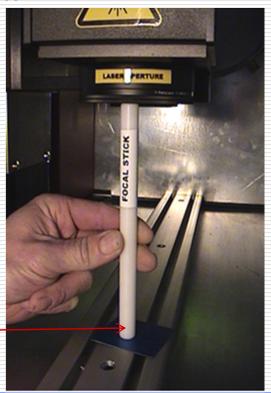

#### **Thank You**

## FOR CHOOSING LMT AS YOUR LASER MARKING PARTNER

For technical support call TOLL FREE (866)-799-0199
Ask for technical support.